1. Go to [www.sccsdlibrary.com.](http://www.sccsdlibrary.com/) Click on the 9-12 Online Resources Icon.

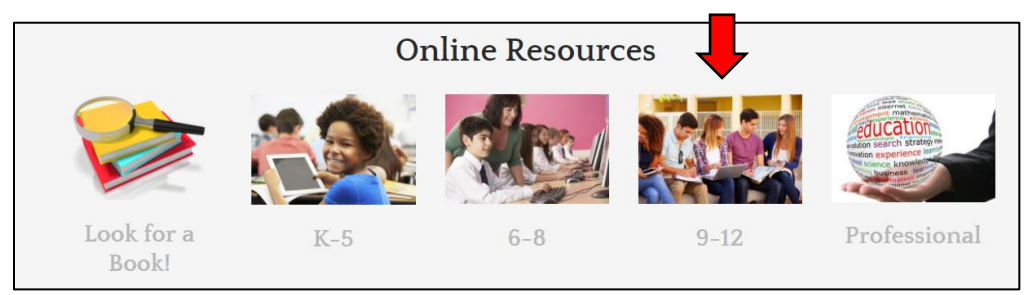

2. Scroll down (lower right hand corner) and look for the "content specific databases-part 2". You will be looking for ABC Clio databases. Click on appropriate database for the topic.

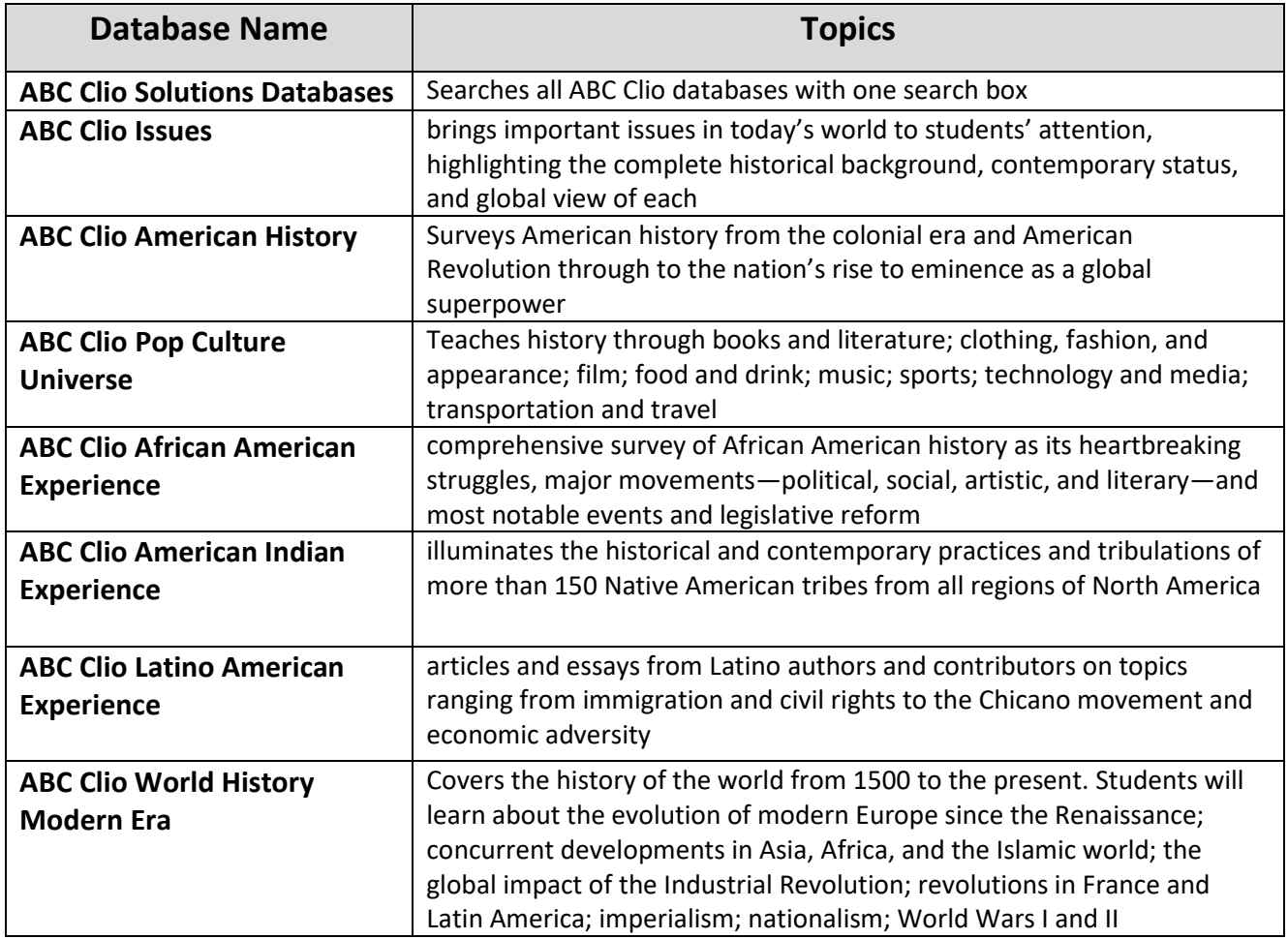

- 3. User name is **6039sxnhs (use ehs for EHS and whs for WHS)**.
	- Password is **nwaea**.

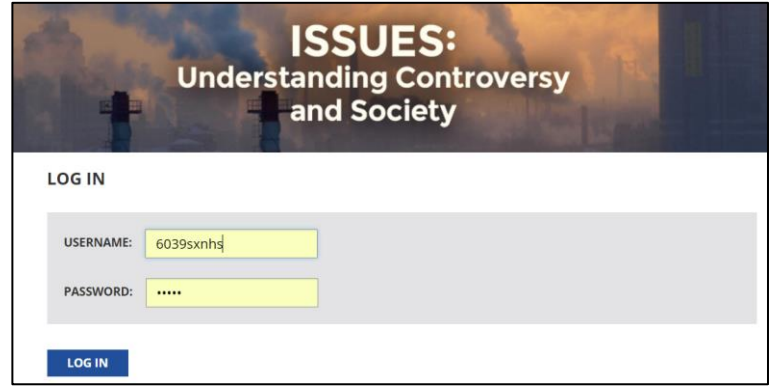

4. Once in the database, type the search term from the table below (in italics) into the search box in the upper right hand corner of the page. Hit enter.

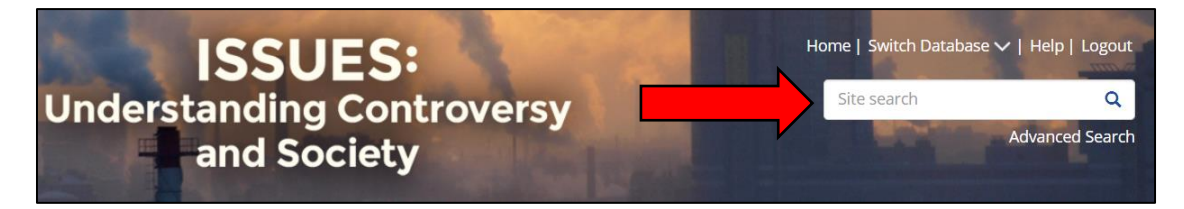

5. Students will most likely get a huge list of results. Regular articles will be in the "Library" tab. The "Topic Center" tab, if it appears, will give set(s) of analysis questions and articles. Students may want to avoid the Topic Center during the initial searches. To get rid of the "extra stuff", click on reference articles on the right hand side, and then click filter.

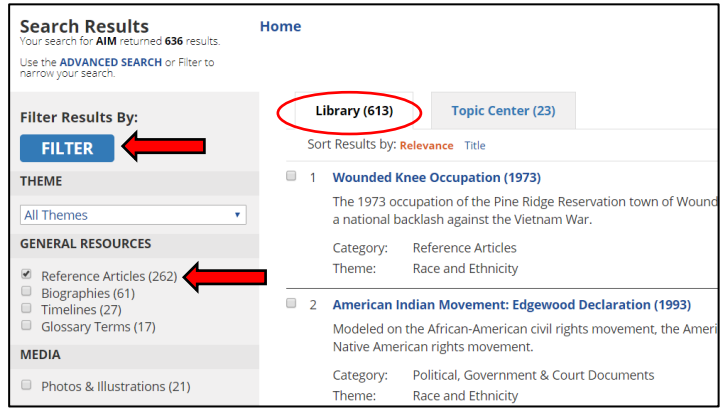

6. After filtering, students can click on a blue title to open an article.

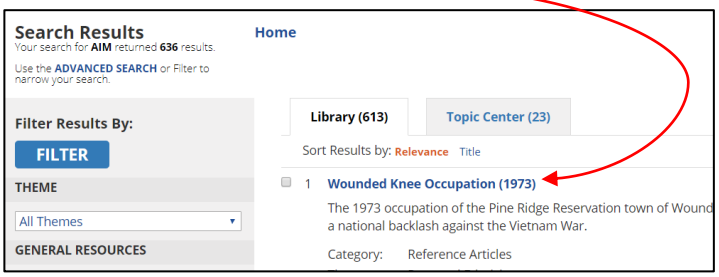

7. After opening the article, students can listen to the article being read while reading it by clicking on the "listen" icon.

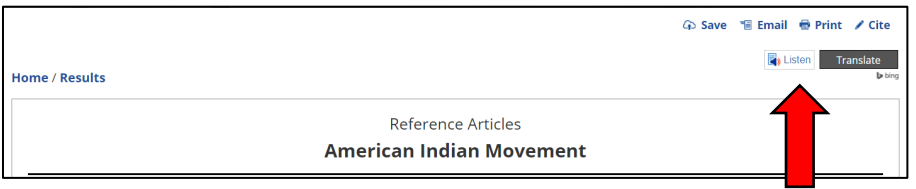

8. If the article is something that the student would like to save, he or she can either email it to a personal email account or "print" it to a PDF and save it. (The save button only works with a Google Drive or Dropbox account.) Students can also copy and paste the article to OneNote. I would recommend copying the text AFTER clicking the print button—the text will be cleaner, then.

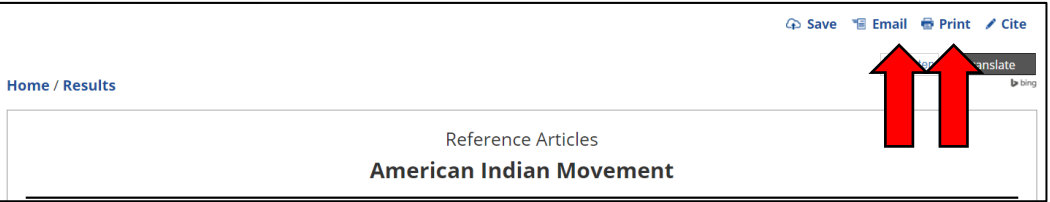

9. If a citation is needed, each article has a fully generated citation at the bottom. This can be copied and pasted into Noodle Tools.

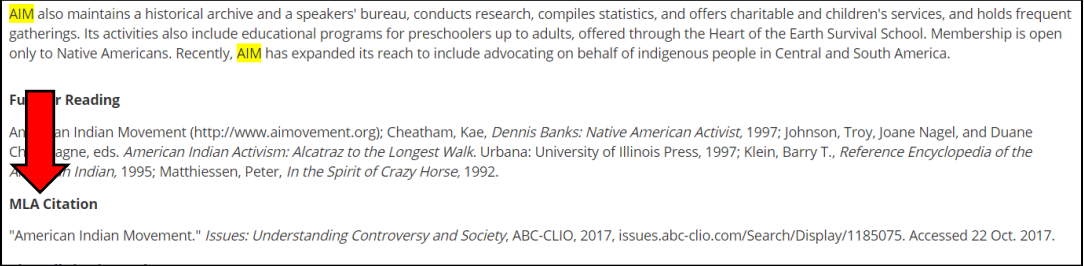